## دفترچه راهنمای نرم افزار مدیریت صرافی ارز

#### دانلود و نصب نرم افزار:

جهت دانلود نرم افزار شما میتوانید از سایت : [ir.isofts.www](http://www.isofts.ir/) ن سخه دموی نرم افزار را دانلود کرده و آن را روی سیستم عامل ویندوز نصب نمایید.

نکته: نســـخه دموی نرم افرار تقریباً تمامی امکانات و منوها و ریرمنوهای نرم افرار اصـــلی را دارد با این تفاوت که مدت زمان استفاده از این امکانات محدود می باشد.

نکته: شما میتوانید جهت اطمینان از عملکرد نرم افزار، بعد از نصب نسخه دمو، اطالعات مشتریان واقعی و اسناد واقعی را در سیستم ثبت کرده و گزارش دریافت نمایید. و چنانچه میل به خرید نرم افزار داشتید، فقط با یک کد فعال سازی همین نرم افزار فعال شده و نیاز به حذف و یا ن صب نرم افزار جدید نمی با شد و اطالعات نسخه دمو حذف نخواهد شد.

#### نصب فونتهای مورد نیاز نرم افزار:

همراه با نصب نسخه دموی نرم افزار، فونتهای مورد نیاز نرم افزار نیز نصب خواهد شد، اما چنانچه فونتهای نرم افزار نصــب نشــده و محیط اصــلی نرم افزار ارز همانند عکســهای نمونه ذیل نباشــد، شــما نیاز به بروزرســانی و جایگزینی فونتها دارید. لذا بســته فونتهای مورد نیاز را از ســـایت : <u>www.isofts.ir</u> دانلود نموده و برروی سیستم خود نصب کنید تا مشکل برطرف گردد.

#### ورود به نرم افزار:

جهت ورود به نرم افزار، در نسخه دمو شما میتوانید عدد )1( را بعنوان رمز در سیستم وارد کرده و بعنوان کاربر عمومی با باالترین سطح دسترسی وارد نرم افزار شوید.

نکته: برای راحتی کار، نام کاربری و رمز عبور پیشفرض در سیستم وارد شده است.

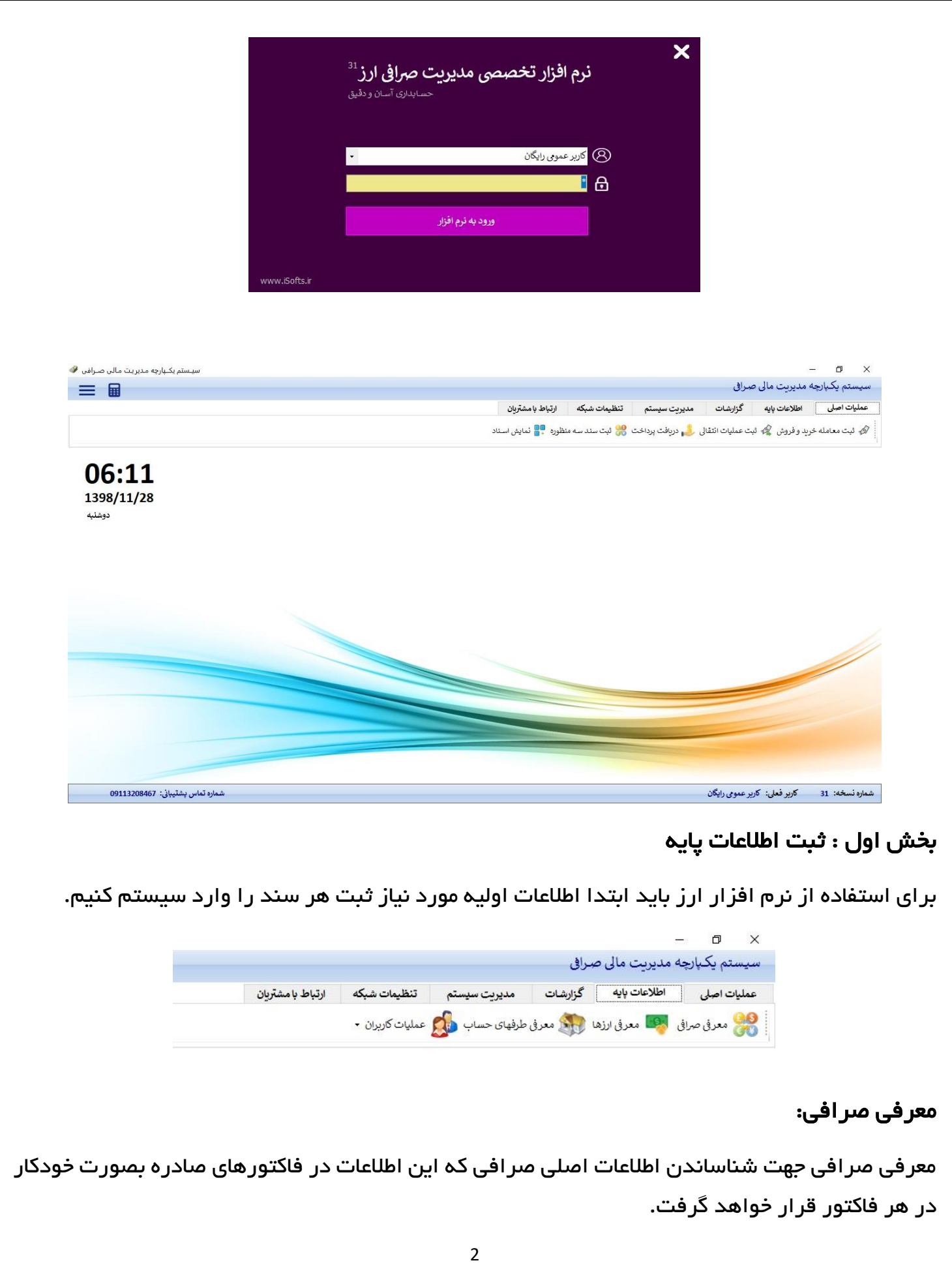

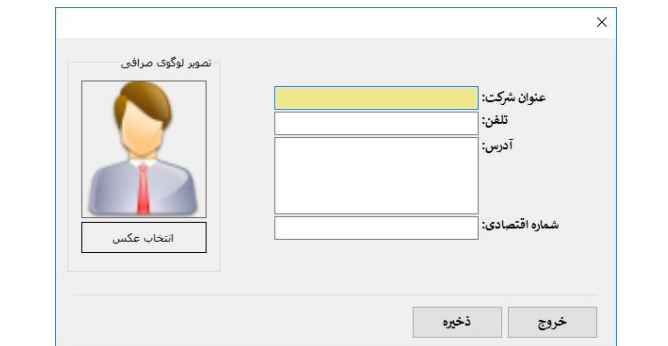

## اطالعات طرف های حساب:

اطالعات طرف های حساب از جمله اشخاص، صندوق ها، باجه ها، حساب های هزینه ای، حساب شرکا، حساب های سود و زیان و ... در این بخش مدیریت می شوند که همنی از بخش اطالعات پایه قابل دسترسی و ثبت می باشند.

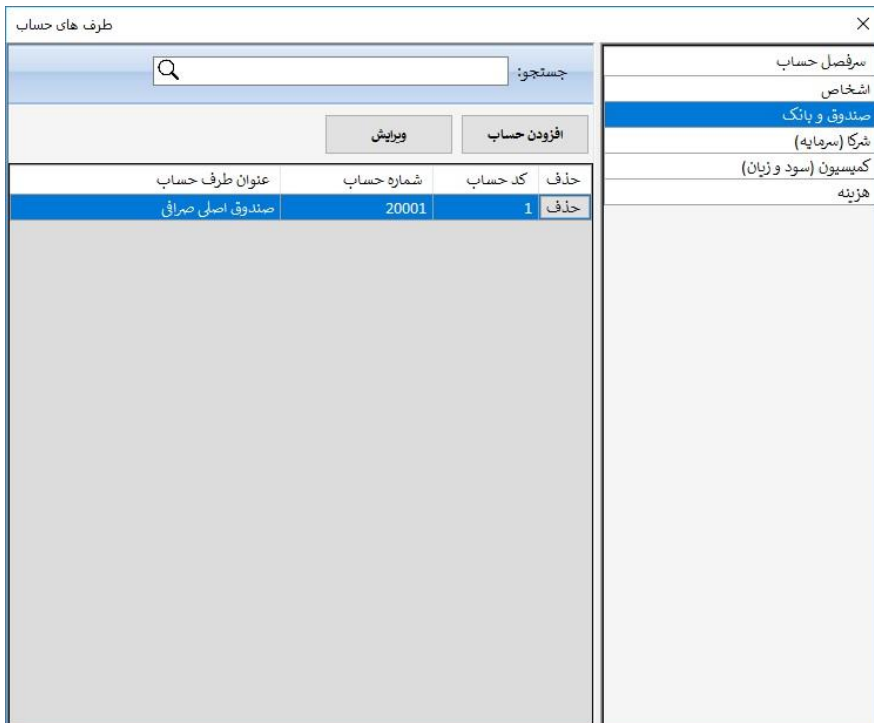

از این بخش شــما میتوانید گروه یا سـرفصـل حسـاب را انتخاب کنید و زدن دکمه افزودن حسـاب، حسـاب جدیدی را در همان سرفصل انتخاب شده اضافه نمایید.

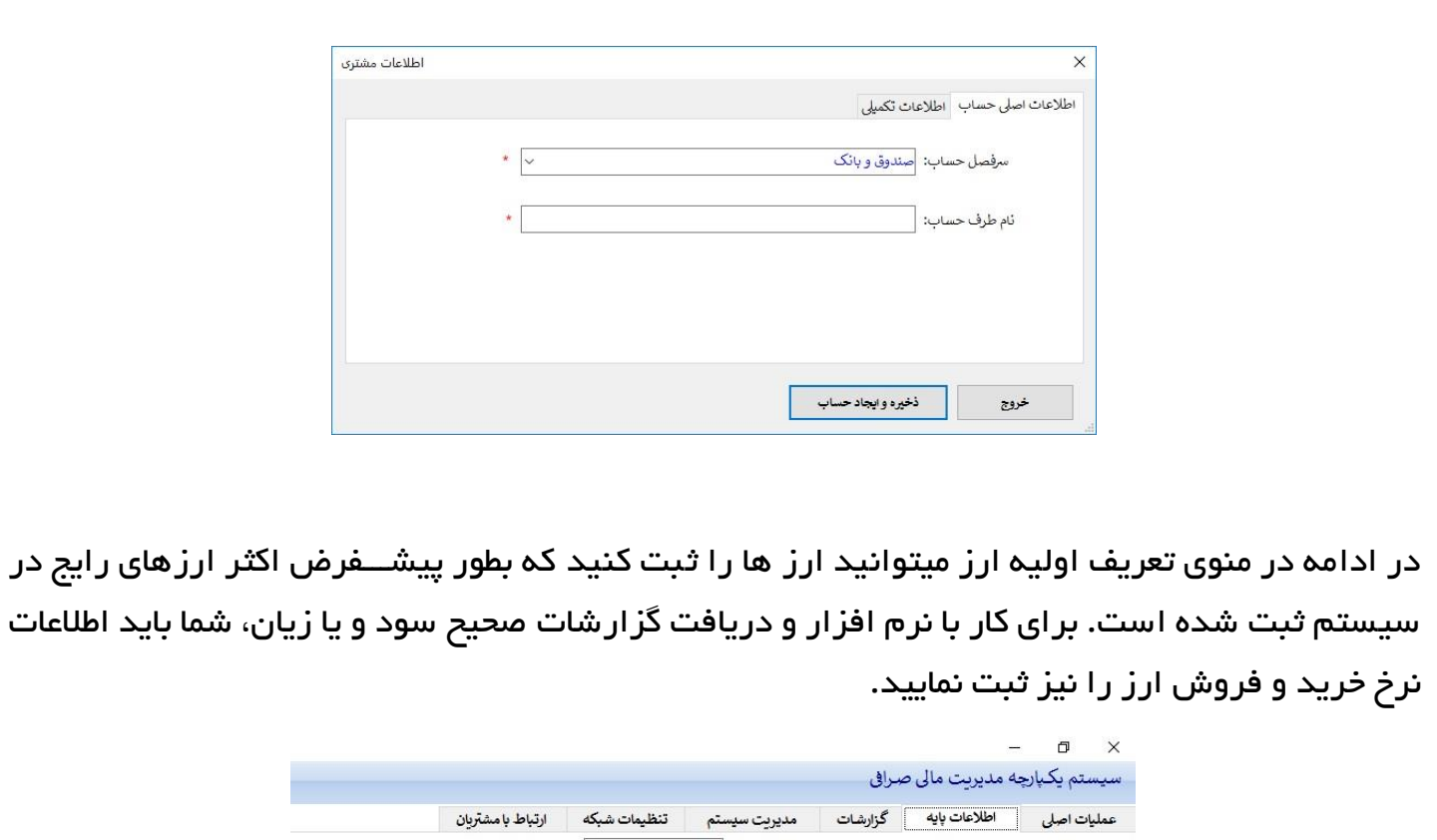

المحل معرفي صرافي المجلس معرفي ارزها المستخدم معرفي طرفهاي حساب <mark>ولي</mark>كر عمليات كاربران •

در ادامه شــما میتوانید در منوی عملیات کاربران، برخی فعالیت های مربوط به مدیریت کاربران از جمله لیســت کاربران که خود شـــامل (ثبت کاربر جدید، ویرایش اطلاعات کاربر و حذف کاربر و جســتجوی کاربر) اسـت و ضـمناً تعیین سـطح دسـترســی برای هر کاربر و ثبت پیام یادآوری و تغییر رمز عبور و .... را در این قسمت می توانید انجام دهید.

تعيين سطح دسترسي ثبت پیام یادآوری تغيير رمز عبور

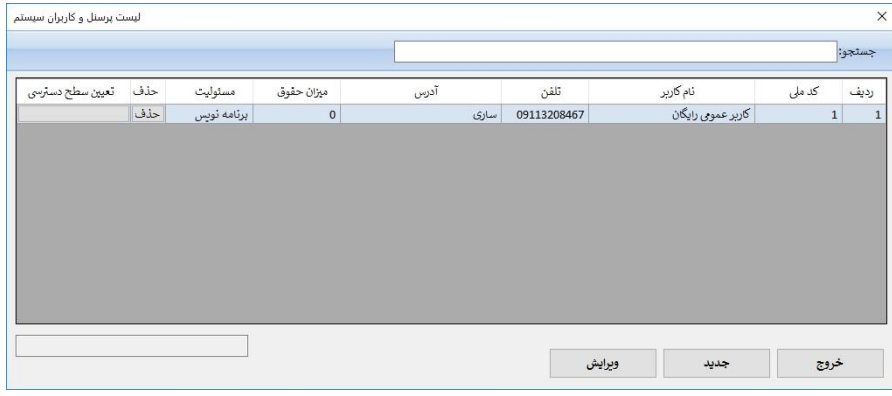

جهت تعیین سطح د ستر سی برای کاربران شما باید ابتدا با کاربری که د ستر سی کامل دارد، وارد سی ستم شده و از این طریق برای کاربران زیرمجموعه، سطوح کاربری را نمایش دهد.

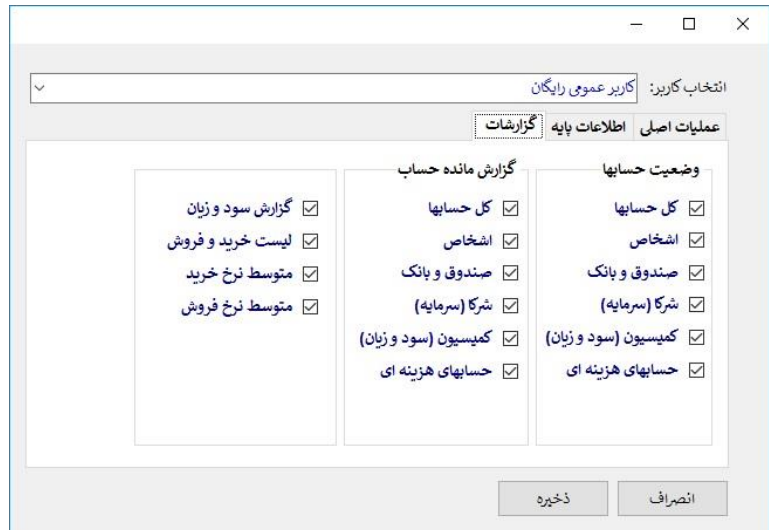

نکته: برای تغییر رمز عبور حتما باید از همان کاربری که میخواهید رمز عبورش را تغییر دهید وارد سیستم

شده باشید.

سيستم

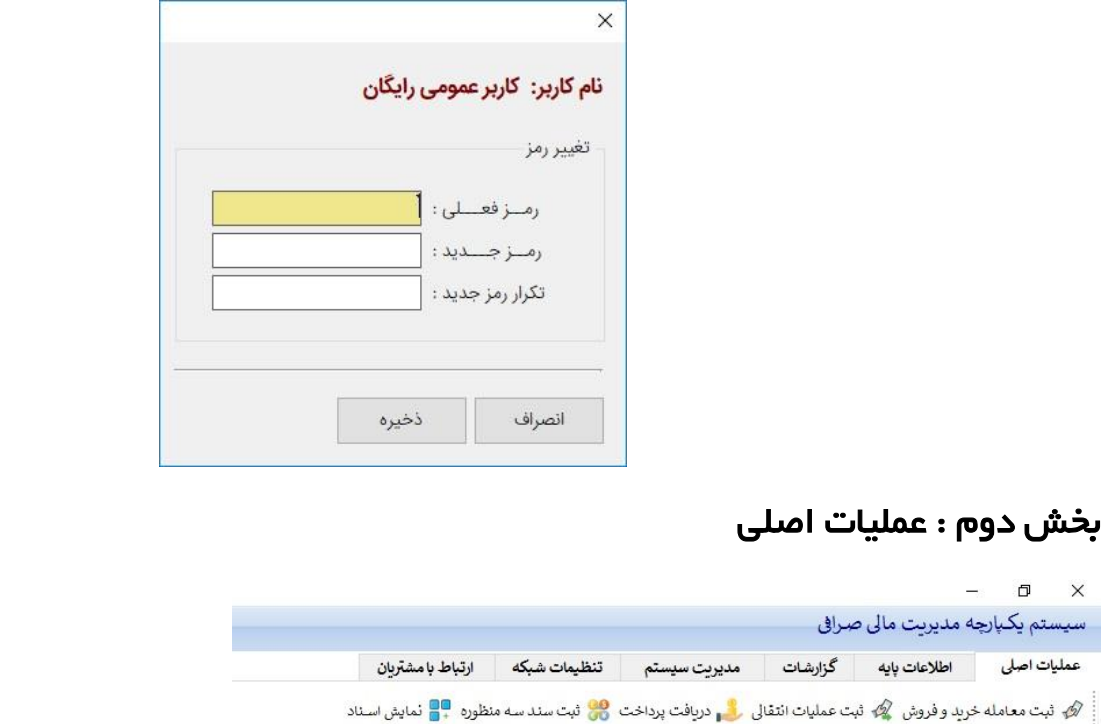

بر ای ثبت خرید و فروش و صدور سند بر ای این گونه معاملات باید در بخش عملیات اصلی اقدام نمایید.

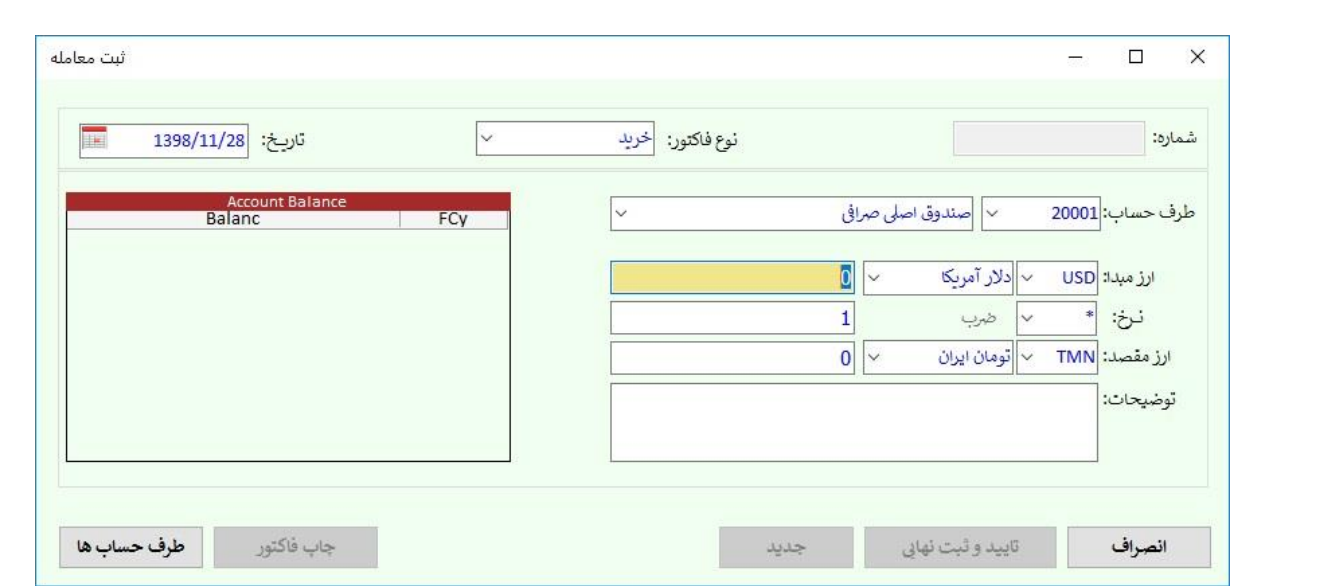

استفاده از این قسمت را با چند مثال توضیح می دهیم:

# اول: خرید مقدار 4000 دلار به نرخ 13000 تومان از مشتری به نام خانم م*ح*مدیان

بر ای این نوع سند باید ثبت معامله خرید و فروش را انتخاب کرده و در فرم باز شده موارد زیر را تکمیل کنید:

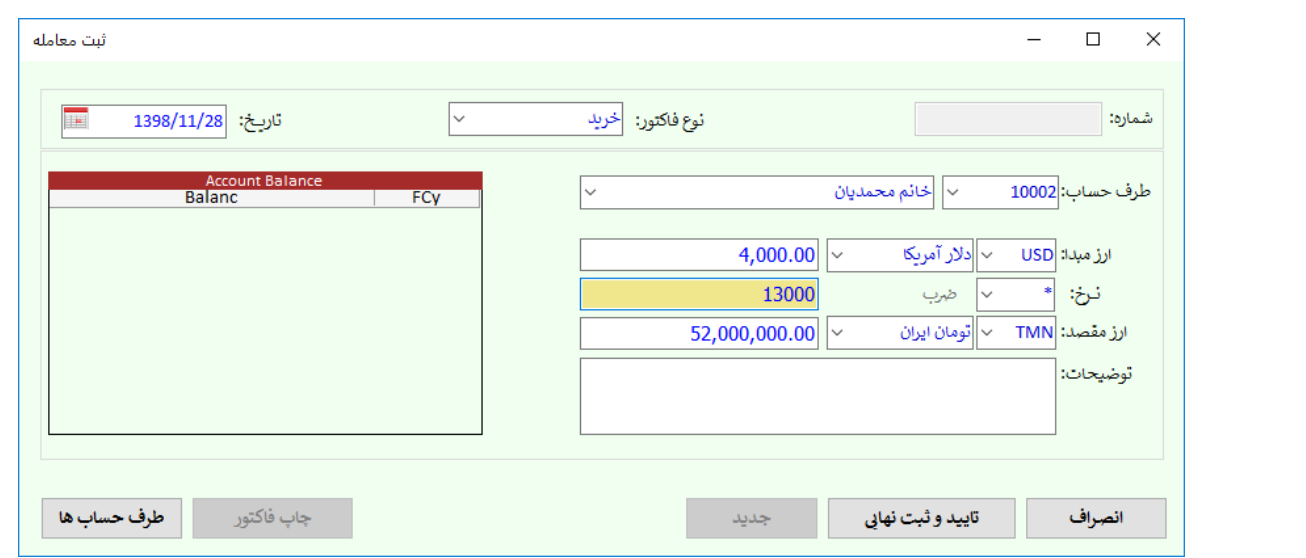

بعد از وارد کردن این اطلاعات و زدن دکمه تایید و ثبت نهایی، شما اطلاعات را میتوانید در بخش های گزارشات رصد نمایید.

برای این کار از مسیر زیر اقدام نمایید.

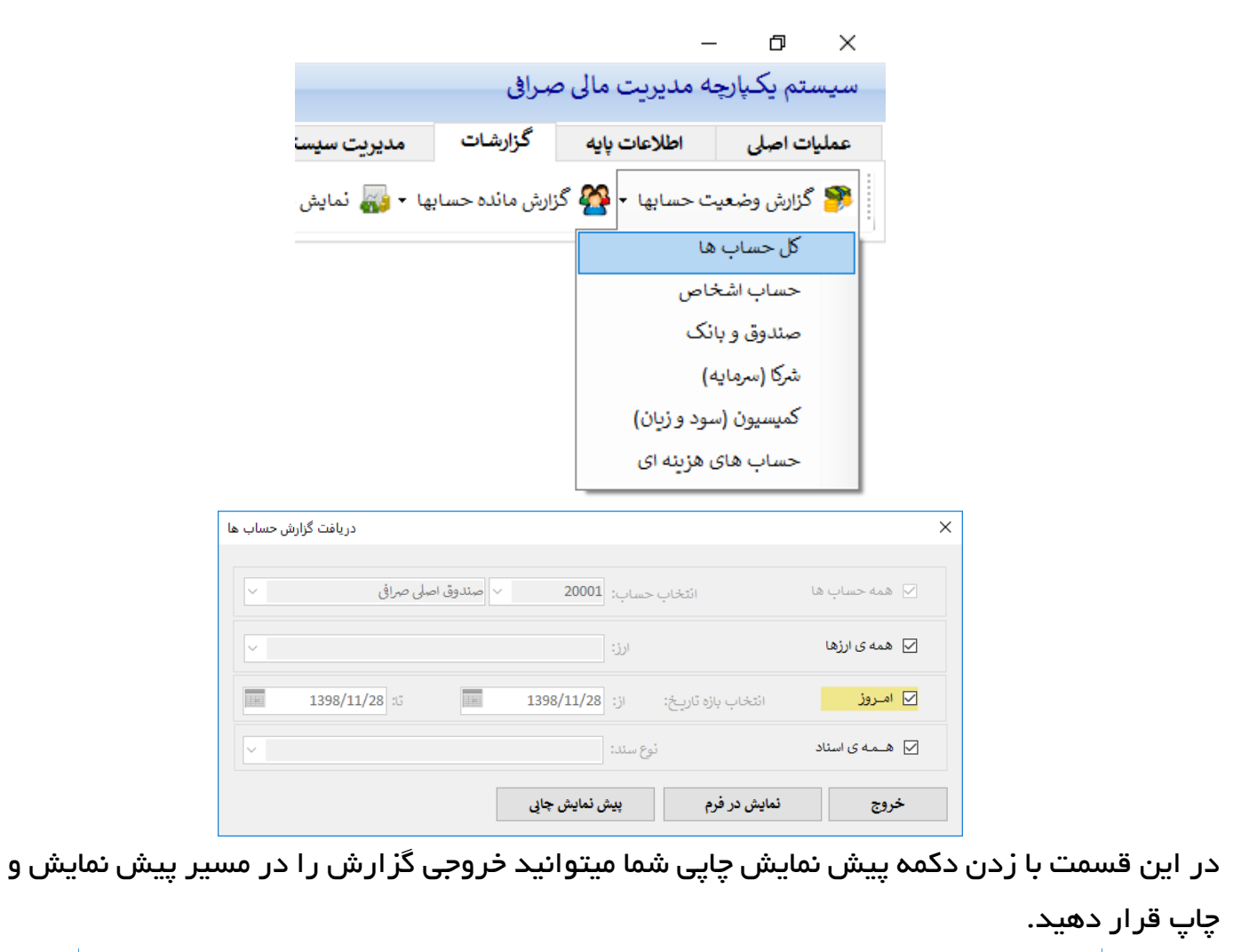

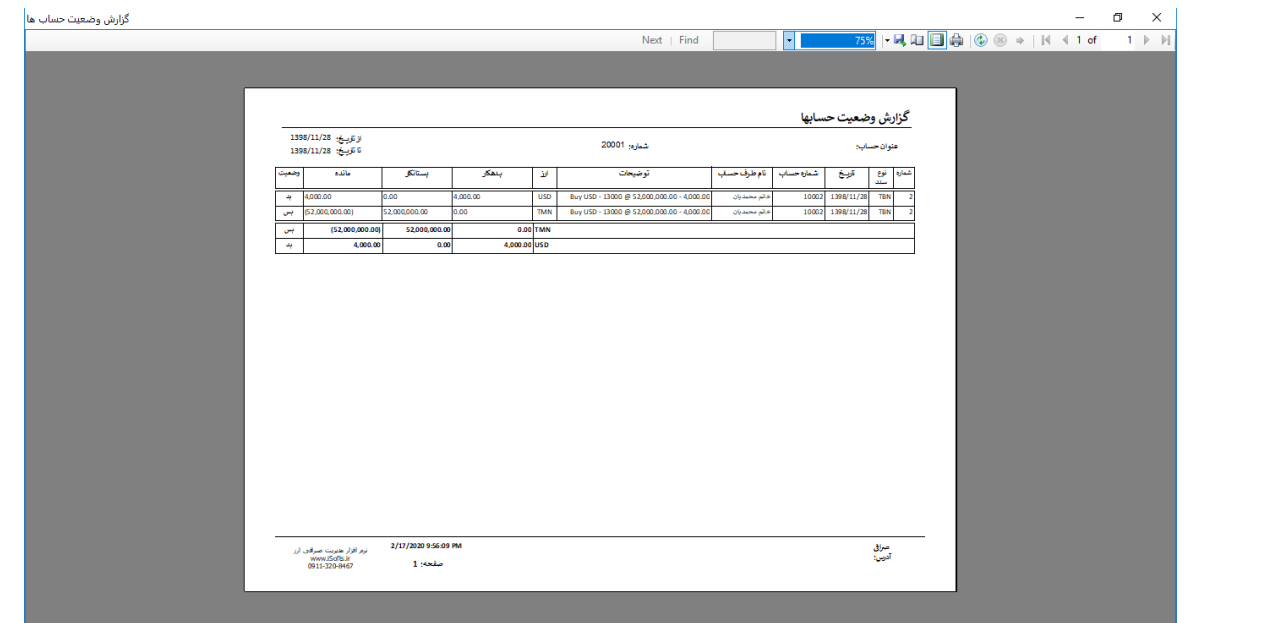

گز ار ش حساب کل

همانطوریکه در عکس بالا مشاهده میکنید، حساب مربوط به مشتری خانم محمدیان از لحاظ دلاری تعداد 4000 تا بدهکار و از لحاظ تومانی مبلغ 52.000.000 تومان بستانکار شده است. لذا شما باید با یکی از حسابهای خودمانی یا حسابهای مىندوق، دلار مورد نظر را تحویل بگیرید و تومان مورد نظر را تحویل دهید. در ادامه ما این کار را بصورت نمونه در بخش ثبت عملیات انتقالی انجام میدهیم.

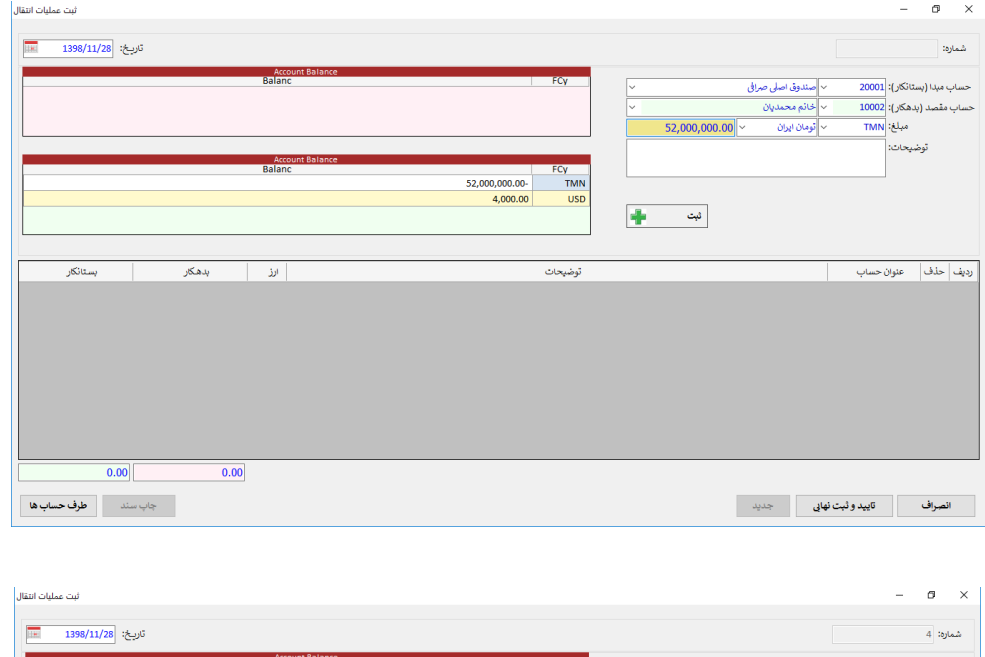

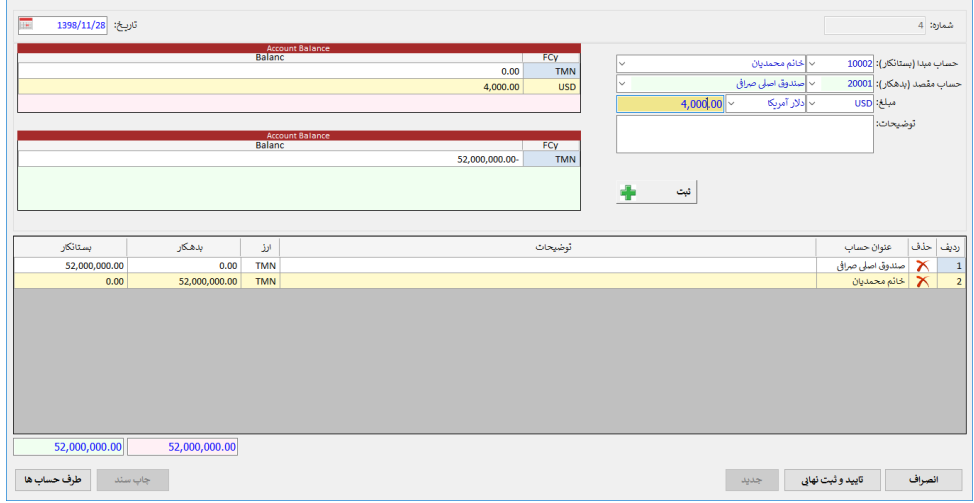

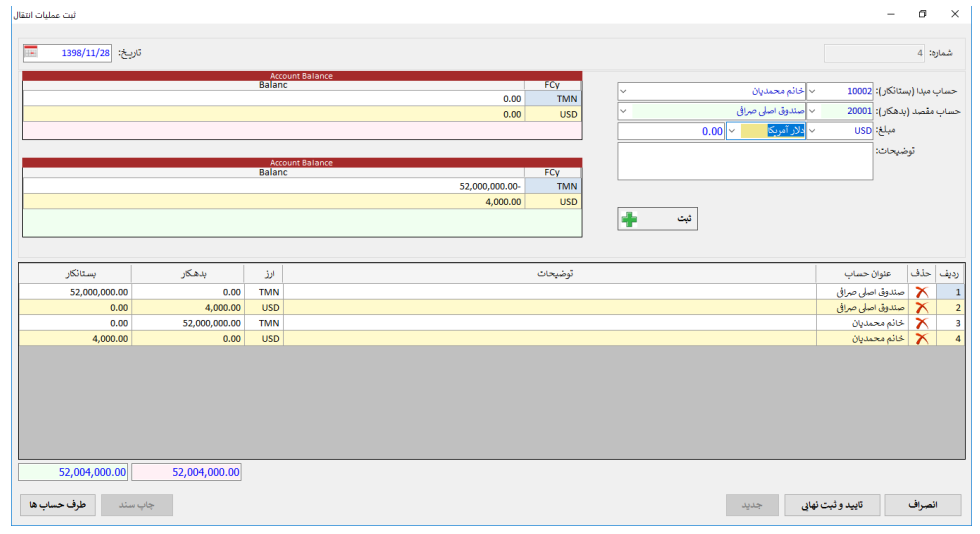

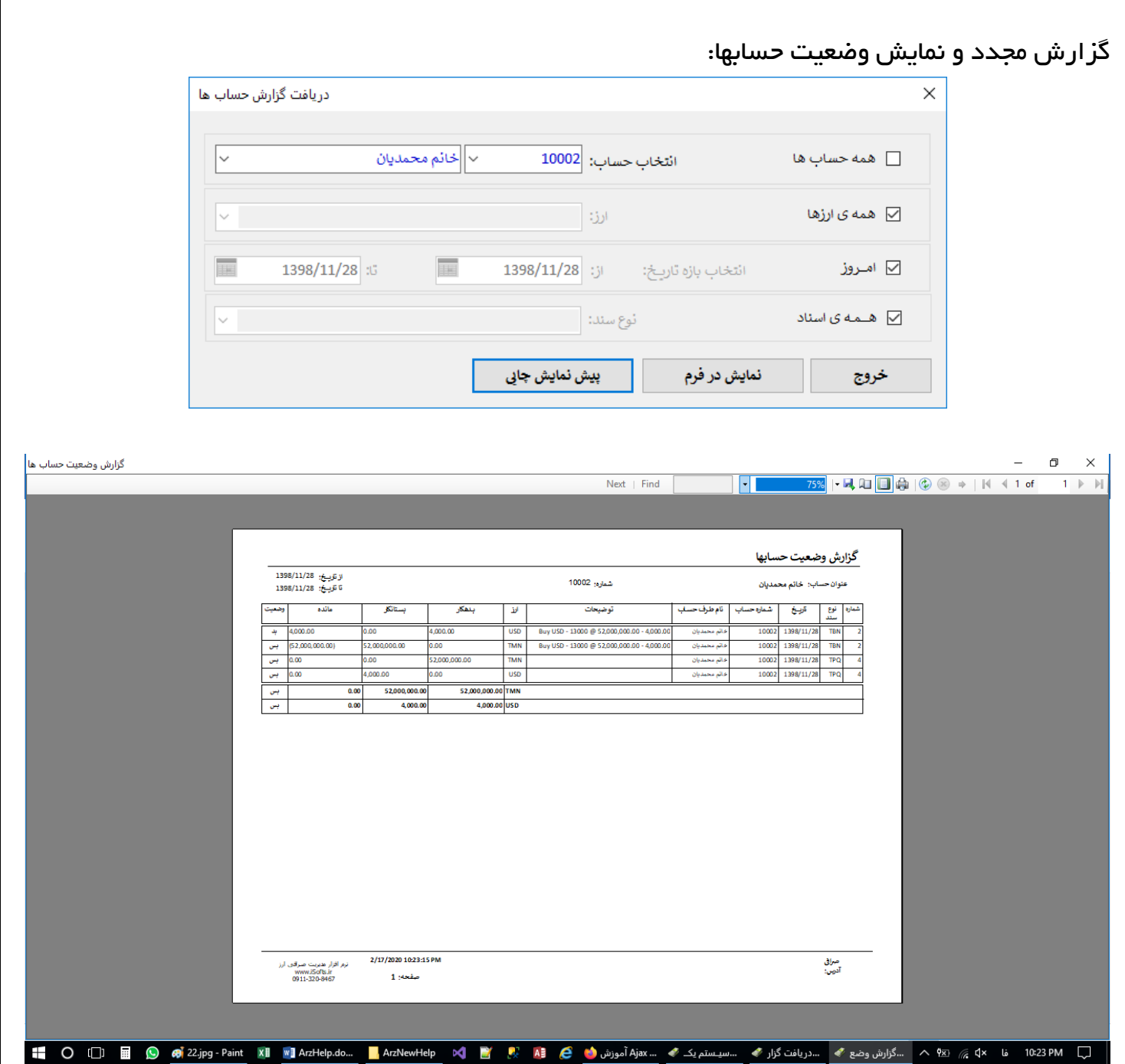

همانطوریکه در شکل بالا میبینید وضعیت حساب در حساب خانم محمدیان هم به لحاظ دلاری و هم به لحاظ تومانی صفر شده است.

### صدور سند سه منظوره:

این نوع معاملات معاملاتی هســـتند که چند ارز بین چند حســـاب جابجا می شـــود. بر ای ثبت ســـند اینگونه معاملات باید از منوی ثبت صدور سند سه منظوره، یک سند جدید باز کرده و اطلاعات آن را به شرح ذیل وارد نمایید. در این نوع معاملات ابتدا باید اطلاعات سند از جمله شماره سند و شرح سند و تاریخ را وارد نموده و سپس با زدن دکمه افزودن رکورد+ اطلاعات خریدار و فروشنده و ارز مورد معامله و بقیه موارد ثبت خواهد شد. نکات قابل توجه:

دقت گردد که این فرم برای تمامی معاملات قابل استفاده است.

با توجه به اینکه ثبت اطلاعات معامله در این بخش بصــورت نیمه اتوماتیک و با دانش کاربر وارد می شــود باید دقت گردد که اطلاعات بصـورت کافی و کامل وارد شـده و ثبت شـود تا در نتیجه گزارشـات تاثیر منفی نداشته باشد.

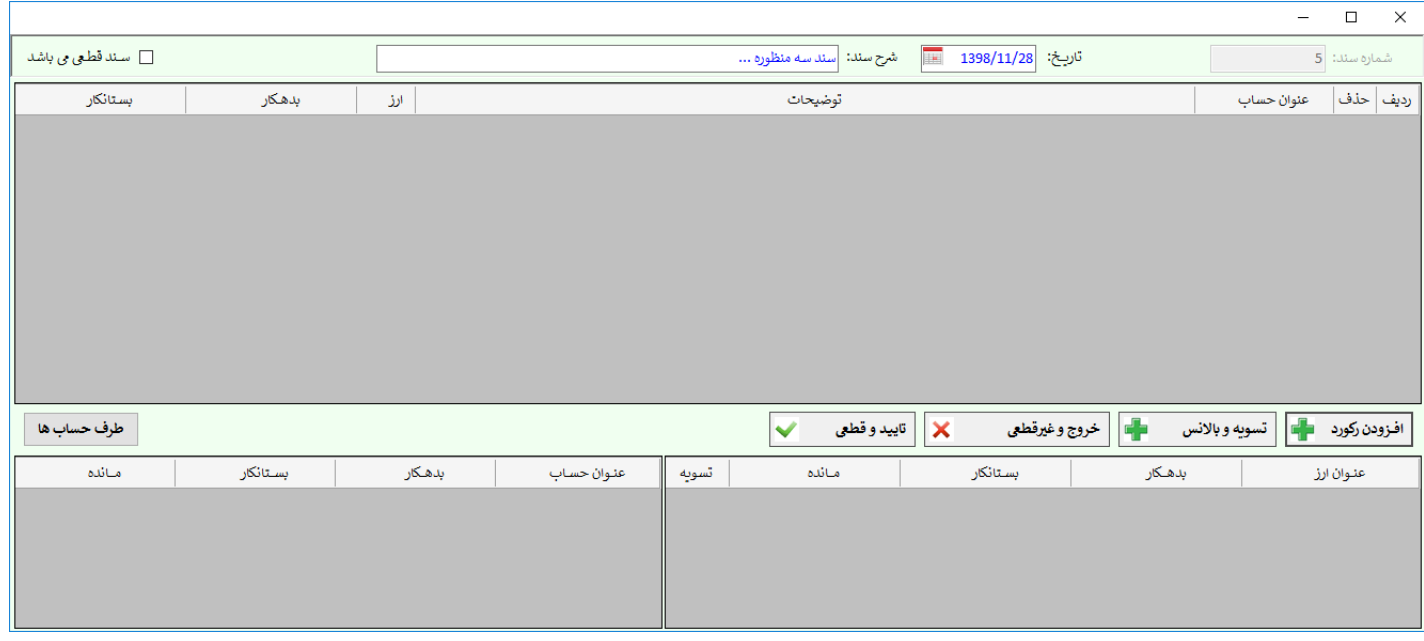

این بخش همانطور که گفته شد معمولا بر ای معاملاتی که چند طرف حساب بصورت مستقیم درگیر هستند استفاده میشود. ضمناً در هنگام صدور سند افتتاحیه و سندی که مربوط به ورود اطلاعات اولیه سال مالی می باشد مورد استفاده قرار میگیرد.

### لیست اسناد در نرم افزار صرافی ارز:

بر ای نمایش، ویر ایش یا حذف و یا جستجوی اسناد به بخش نمایش اسناد بروید:

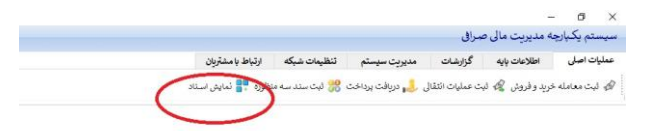

برای ویرایش سند ابتدا به بخش نمایش اسناد بروید:

در این بخش شما میتوانید با تنظیم تاریخ شروع و تاریخ پایان فیلترینگ نمایش اسناد، کلیه ی اسناد قطعی و غیر قطعی موجود در بازه زمانی انتخاب شده را انتخاب و مشاهده نمایید. البته برای حذف و یا ویرایش اسناد نیز میتوانید از بخشی که در تصویر زیر مشخص شده است اقدام نمایید.

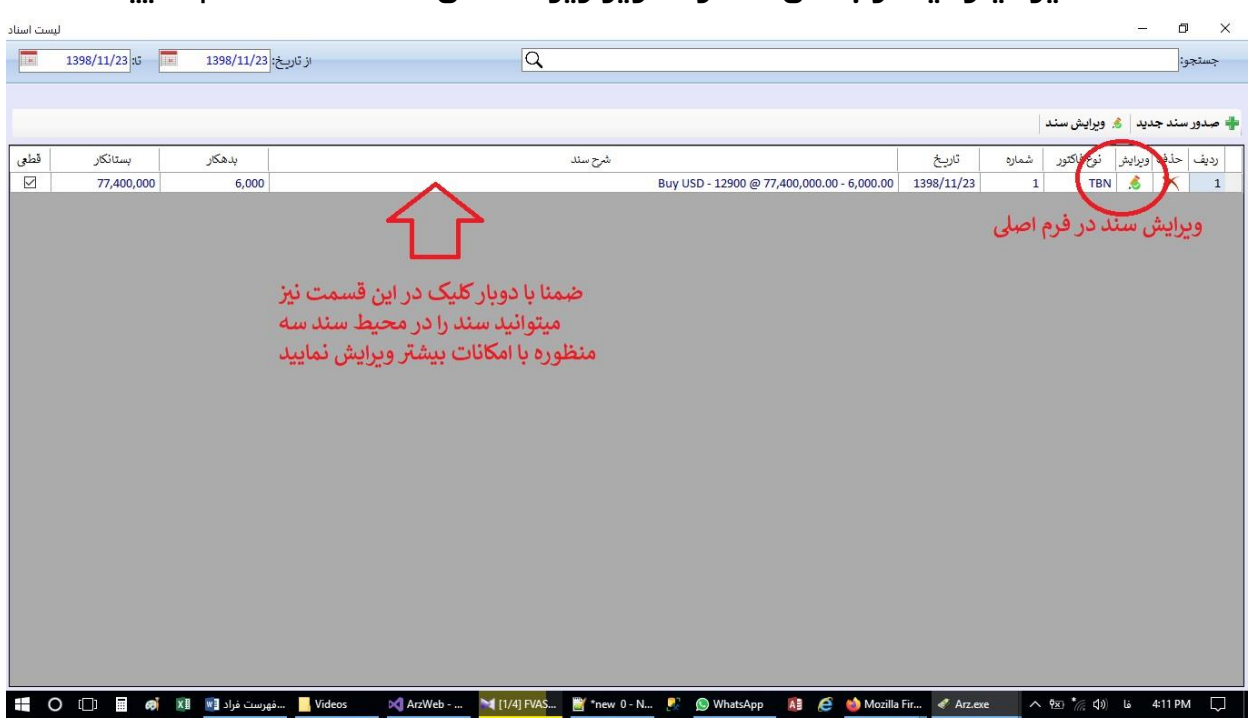

در صورت بروز مشکل با شماره 09113208467 تماس بگیرید.

اًییل:

[Moghimi.asghar@gmail.com](mailto:Moghimi.asghar@gmail.com)

آدرس سایت:

[www.isofts.ir](http://www.isofts.ir/)